## *Configuring Carlson Software Network Licensing on Redundant Server Pool 08/31/06*

This document is based on a write-up generously provided by Brad Voris of Jones  $\&$ Carter, Inc. documenting his experience with setting this up on their 4-server license pool.

Detailed instructions for possible multi-server setups are found in the System Administrator's Guide, found in LmTools.Zip. The purpose of this document is to describe it in conjunction with Carlson procedures.

Step 1. Install SentinelServer.exe on every server in the license pool.

Step 2. Run regclient.exe (found in LmTools.Zip) on **every server in the pool**. In the notes field, indicate that the server is a serer #x of a license pool of so many servers, and include the total number of licenses requested for the pool. Our staff will then follow the notes, and collect all of the license requests before generating the license. Note: The order of servers you specify is important for licensing the software.

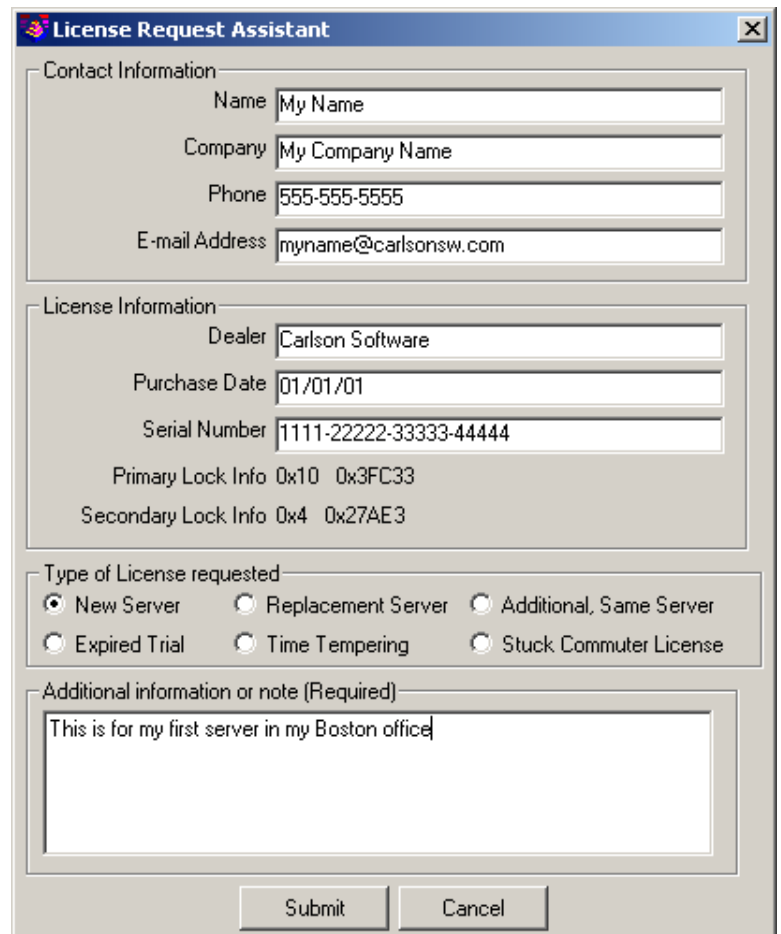

Step 3. Carlson will send you an electronic file for your license servers.

Step 4. Once you have received your license file from Carlson, you will need to create a redundant license file in order to proceed.

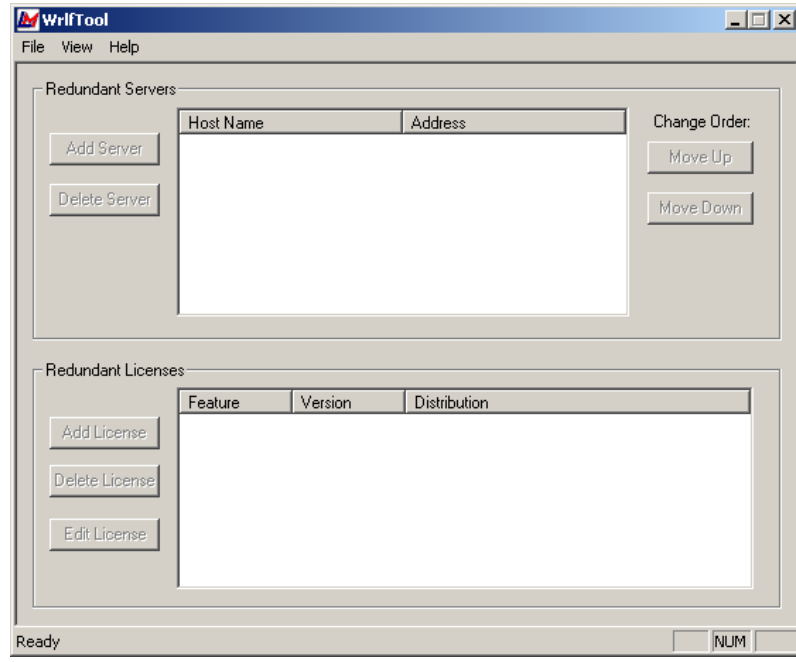

• Run the WRlfTool.exe from the folder where you extracted LmTools.Zip.

- From the menu select *File*, then *New.*
- Click the *Add Server* button, and fill in the license server Name and IP address. Maintain the order you indicated when requesting the license. Add the license server that is the priority server first, and then work your way down to the other license servers.

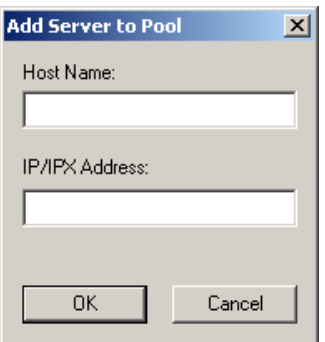

• The servers should appear similarly to the picture below.

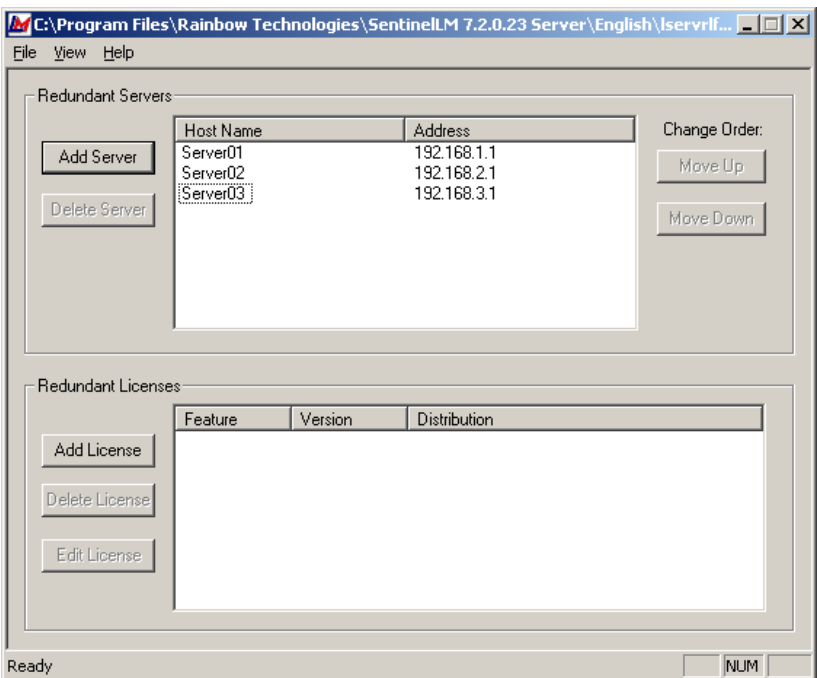

• Click Add License. Select *Read license from file* and browse out to the location of your license file that was provided by Carlson.

.

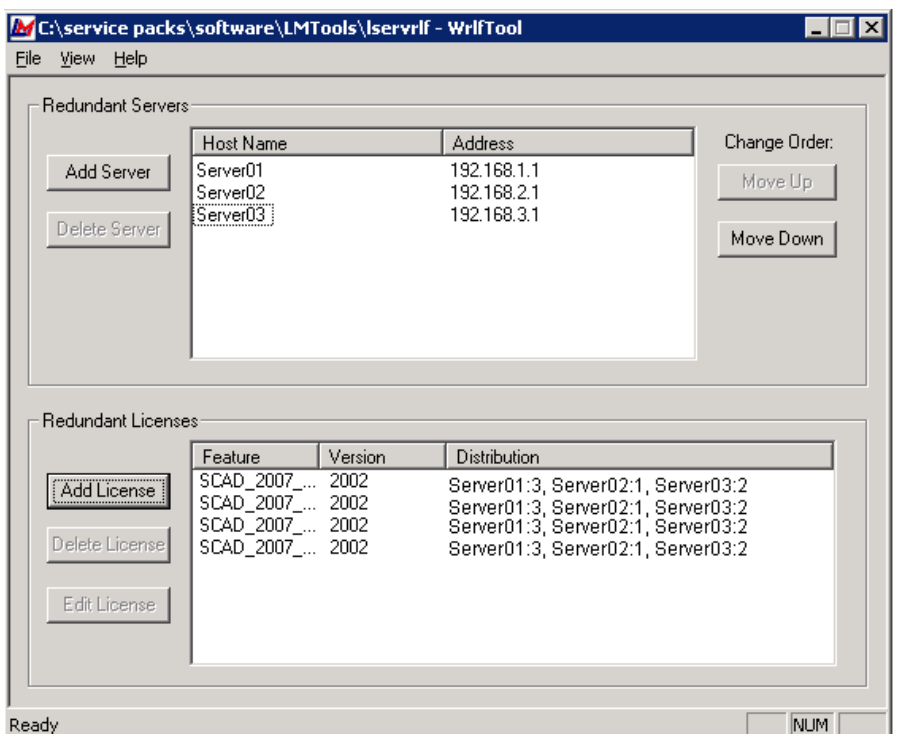

Please note that is snapshot has been taken with older version of LM Tools. 8.1 version does not allow to change distribution between servers as it happens automatically.

• Click File, and click Save. This will create the redundant license file for all of your servers. The file is named lservrlf, with no extension in the same folder.

Step 5. To apply the license file to all of the license servers, you will need to copy the lservrlf file and place it in the installation directory (I.E.: C:\Program Files\SafeNet Sentinel\Sentinel RMS License Manager\English) on each server.

Step 6. You will need to stop and restart the Sentinel RMS Service on EACH license server in Services.msc (Control Panel -> Adminitrative Tools -> Services) to have the license file picked up by the servers. You will need to do this step in the **same order of servers** as before.

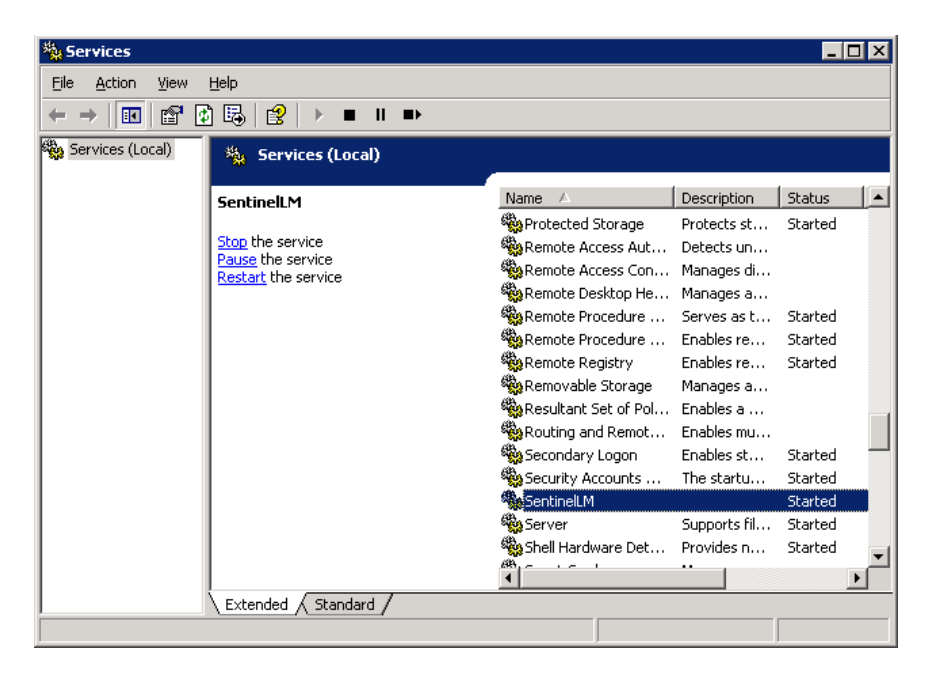

Step 7. Verify the license count on every server by running WLMdmin.exe directly, or with the shortcut you created earlier on the desktop.

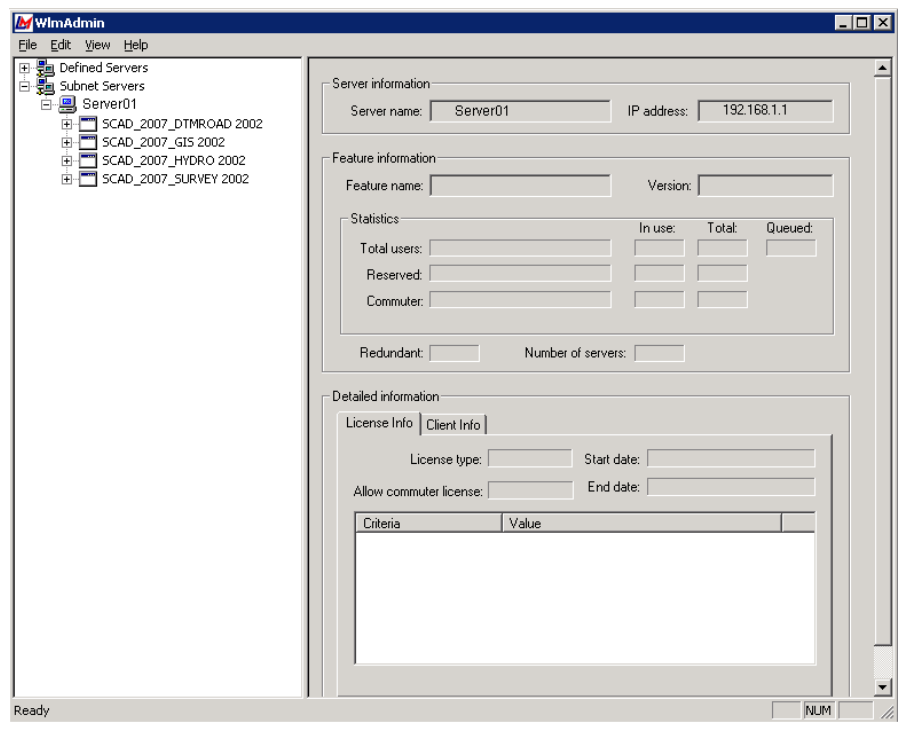